# WORD voor Gevorderden

dr Peter J. Scharpff RI

#### © 2021 Scharpff Consultancy

Niets uit deze uitgave mag worden overgenomen, verveelvoudigd, opgeslagen in een geautomatiseerd gegevensbestand, of openbaar gemaakt, op welke manier dan ook, zonder voorafgaande schriftelijke toestemming van de auteur.

Hoewel aan de totstandkoming van deze publicatie de uiterste zorg is besteed, kunnen de auteur(s), redacteur(en), uitgever(s) en andere direct betrokkenen geen aansprakelijkheid aanvaarden voor eventuele fouten en onvolkomenheden, of voor de gevolgen hiervan.

# **0 Inleiding**

Als je dit werkboek in handen hebt, gaan we ervan uit dat je weet hoe je met tekstverwerker Word teksten typt, vormgeeft, samenstelt en bewaart in documenten. De kennis en vaardigheden daarvoor zijn beschreven in het basisboek Word Tekstverwerking. In dit werkboek voor gevorderden nemen we diverse geavanceerde functies en technieken met je door. Denk aan reviseren, gebruik van velden of formulieren, en ook aan snelonderdelen of sjablonen. Zulke opties zijn nuttig voor de professionele gebruiker, en ze kunnen je vaak veel tijd en werk besparen.

Verder gaan we met grotere en complexere documenten aan de slag. Een groot document kan vele pagina's en diverse hoofdstukken tellen, speciale opmaak vereisen, en allerlei geavanceerde elementen bevatten. Een rapport of boekwerk is immers wel wat anders dan een briefje op een A4'tje.

Sommige functies die in de basis al (zijdelings) ter sprake zijn gekomen, werken we in het licht van grote documenten nader uit. Maar ook enkele nieuwe onderwerpen die vooral op grote documenten van toepassing zijn, zoals een inhoudsopgave, index en voet- of eindnoten, zullen natuurlijk niet ontbreken.

# **0.1 Doel**

Dit boekwerk 'Word voor Gevorderden' heeft tot doel om je als eindgebruiker van Word kennis te laten maken met de geavanceerde functies en opties van dit tekstverwerkingsprogramma. Het is een werkboek, dus je moet voornamelijk zelf aan de slag. Je zult aan het eind van dit boek kennis en inzicht hebben over veel van de geavanceerde mogelijkheden van Word.

Echte vaardigheid krijg je door de tekstverwerker vaak en intensief te gebruiken! Vandaar dat we je in vele opdrachten laten zien wat er zo allemaal kan. Met als uiteindelijk doel natuurlijk dat je een gewiekste en professionele gebruiker van dit geavanceerde gereedschap zult worden.

### **0.2 Aan het werk**

Dit werkboek is zoveel mogelijk modulair van opzet. Je zou elke module afzonderlijk kunnen doornemen. Maar sommige onderwerpen hangen zodanig samen dat ze niet per se in één hoofdstuk af te handelen zijn. Dan heb je bij sommige oefeningen bestanden nodig die eerder (bijvoorbeeld in voorgaande hoofdstukken) zijn gemaakt.

Een module is in de meeste gevallen op de volgende manier opgebouwd:

- ► In de inleiding van elk hoofdstuk staat een korte uitleg over de onderwerpen die aan de orde komen.
- ► Elk onderwerp wordt waar mogelijk met een of meer (korte) opgaven geoefend. Zo'n opdracht(reeks) beschrijft een mogelijke situatie of probleem, de aanpak en het resultaat.
- ► Aan het eind staat soms nog een extra oefening waarin je de in dat hoofdstuk verworven kennis nog verder of op andere manier in praktijk kunt brengen.

In de opdrachten in dit werkboek zijn niet altijd alle handelingen of toetsaanslagen vermeld, omdat we ervan uitgaan dat je bepaalde vaardigheden ondertussen al zou moeten hebben. Ook veronderstellen we dat je over ruime basiskennis en -vaardigheid beschikt met de tekstverwerker, bijvoorbeeld opgedaan met ons basisboek Word Tekstverwerking. Zo moet je soms een opdracht of handeling verrichten, waarbij je zelf moet bedenken hoe je die kunt uitvoeren. Daar leer je uiteindelijk natuurlijk het meeste van.

Voor het zoeken naar bepaalde onderwerpen in dit werkboek heb je aan het eind de beschikking over een uitgebreide inhoudsopgave. Doelbewust hebben we geen index aan dit boek toegevoegd, zodat je voor naslag altijd in de context van de betrokken hoofdstukken of paragrafen zult moeten zoeken.

#### *Software*

We gaan ervan uit dat je de beschikking hebt over (een recente versie van) de hier beschreven tekstverwerker Word.

#### **Versie van de software**

We gaan in dit boek uit van versie 365 van Word. Maar je kunt dit werkboek ook voor eerdere (redelijk recente) versies gebruiken. Dan zul je hier en daar wel eens een afwijkende werkwijze of functie tegenkomen, maar het principe achter het programma blijft hetzelfde. Trouwens, de software zelf is in de abonnementsvorm Microsoft 365, regelmatig via updates aan veranderingen onderhevig. En ook dat kan ertoe leiden dat je in je scherm andere of nieuwe onderdelen aantreft dan je hier in de afbeeldingen ziet.

Met versies ouder dan Word 2007 zul je wellicht wat meer moeite hebben omdat toen het lint nog niet bestond en je moest werken met menu's en werkbalken. We gaan daar in dit werkboek niet nader op in.

#### *Notatie*

Opdrachten die je in de tekst tegenkomt om je bepaalde handelingen te demonstreren of om vaardigheden te leren, zijn opgesomd in een kadertje.

- Voer in principe alleen de opdrachten uit, je hoeft niet de voorbeelden in de lopende tekst na te doen.
- Uitproberen of experimenteren met andere mogelijkheden is natuurlijk wel vaak nuttig. Bekijk steeds waar je dat kunt doen zonder dat het de voortgang in de opdrachten of de uitleg hindert.

Namen van toetsen en knoppen met teksten zijn tussen vierkante haken [ en ] aangegeven. Als je twee toetsen tegelijk moet intypen, staat er een plusteken tussen: [Alt]+[F]. Als je toetsen ná elkaar moet intypen, staat er niets tussen, bijvoorbeeld: [F5] [2] [Enter].

Titels, teksten en opties die je in beeld tegenkomt, worden in de regel cursief weergegeven, bijvoorbeeld: 'het venster *Eigenschappen* bevat enkele rubrieken en tabbladen zoals *Weergeven*, *Beveiliging*, en dergelijke'. Bestandsnamen en mappen zijn over het algemeen **vetgedrukt**.

# Word voor Gevorderden

# **1 Snelonderdelen**

# **1.1 Inleiding**

Teksten kun je in veel gevallen vaker dan één keer gebruiken. Sterker nog: 'Een automatiseerder typt nooit iets twee keer', hoor je wel eens. Dat is misschien wat overdreven, maar het is wel handig als je bepaalde zaken die je vaak moet typen of gebruiken in je teksten alvast ergens klaar hebt staan. Dat kan onder andere met behulp van sjablonen – zie het hoofdstuk daarover verderop – of door de tekst(fragment)en die je vaak nodig hebt op te slaan als een bouwsteen. Trouwens, behalve teksten kunnen bouwstenen ook objecten of afbeeldingen bevatten. Over objecten gaat het volgende hoofdstuk.

Een bouwsteen is een item dat je op elke gewenste positie snel kunt invoegen. Dat is erg handig en kan je veel tijd besparen. In verschillende programma's – en zelfs versies of programmaonderdelen – zijn er diverse benamingen in gebruik voor dit soort elementen: denk aan Tekstfragmenten, AutoTekst, AutoAanvullingen, Bouwstenen, Snelonderdelen, of iets dergelijks. In dit hoofdstuk nemen we enkele handige voorbeelden in Word met je door.

# **1.2 AutoTekst**

Stukjes tekst die je vaak gebruikt – zoals beginzinnen, eindzinnen, adressen (al dan niet inclusief bedrijfslogo's), of ondertekeningen – kun je snel invoegen in een document door ze als tekstfragment te bewaren. Met behulp van de functie AutoTekst kun je zelf een galerie opbouwen, dus een fikse verzameling aanleggen met tekstfragmenten. Zo'n AutoTekst-bouwsteen kan ook nog eens flink uitgebreid zijn.

- Typ in een nieuw document op de eerste vier regels je adres als een soort briefhoofd: naam, adres, postcode en woonplaats, en je telefoonnummer. Maak eronder ook nog een lege regel.
- Selecteer de vijf regels van dit briefhoofd, ken aan de selectie de stijl *Geen afstand* (= *Standaard* met e f regelafstand 1,0) toe en laat het geheel rechts uitlijnen. • Hou de selectie in stand,
- en klik op tab *Invoegen* in groep *Tekst* op de keuzepijl bij de knop *Snelonderdelen*.

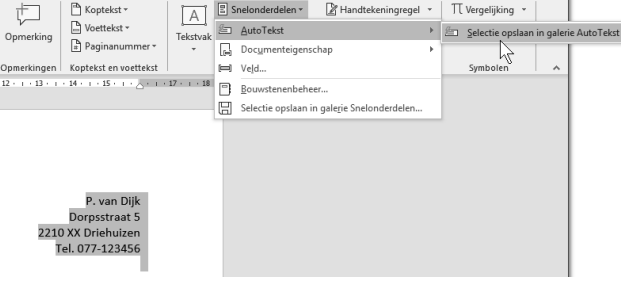

• Kies hier AutoTekst en vervolgens: Selectie opslaan in galerie AutoTekst.

Je kunt je de nogal 'lange' weg door het lint besparen met de veel snellere toetscombinatie [Alt]+[F3]. Die druk je in nadat je alles hebt geregeld en geselecteerd. Het brengt je meteen in het nevenstaande venster.

• Verander in het venster *Nieuwe bouwsteen maken* het voorstel van Word (de naam van je adres) in *Briefhoofd*.

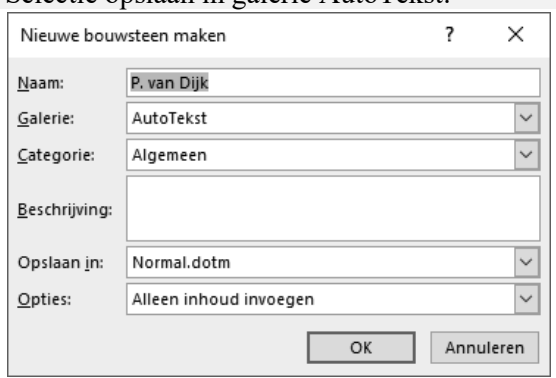

In dit venstertje *Nieuwe bouwsteen maken* vind je enkele interessante opties met betrekking tot de bouwstenen, zoals in welke galerie of categorie je ze wilt opslaan, of je ze nodig hebt voor alleen dit document of deze sjabloon, of in alle (nieuw te maken) documenten. Dat laatste geval staat standaard achter *Opslaan in:* ingevuld, namelijk dat het tekstfragment moet worden bewaard in de standaardsjabloon **Normal**(**.dotm**). Op sjablonen komen we in het volgende hoofdstuk terug.

- Bekijk de andere mogelijkheden in de diverse vakken van het venster *Nieuwe bouwsteen maken*. Verander verder uiteindelijk geen instellingen.
- Sla het tekstfragment *Briefhoofd* op ([OK]).
- Maak in je document een nieuwe alinea en laat die weer links uitlijnen.
- Typ nu de afsluitende standaardzin en ondertekening (of iets dergelijks) zoals de figuur hieronder.

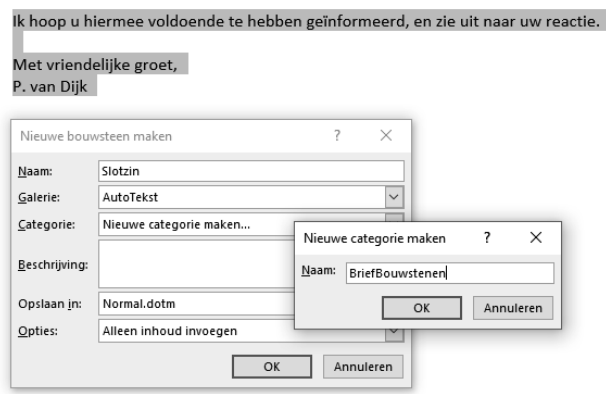

• Selecteer de slotregels en laat ook daarvan een *AutoTekst*-fragment maken met de naam *Slotzin*. Maak er een nieuwe categorie voor aan die je *BriefBouwstenen* noemt.

#### *Galerie*

Door die laatste actie heeft de galerie met autotekstbouwstenen een indeling gekregen, kijk maar in de figuur hieronder.

- Sluit het venster met [OK].
- Bekijk in het submenu van de knop *Snelonderdelen* je galerie met *AutoTeksten* inclusief de rubricering.

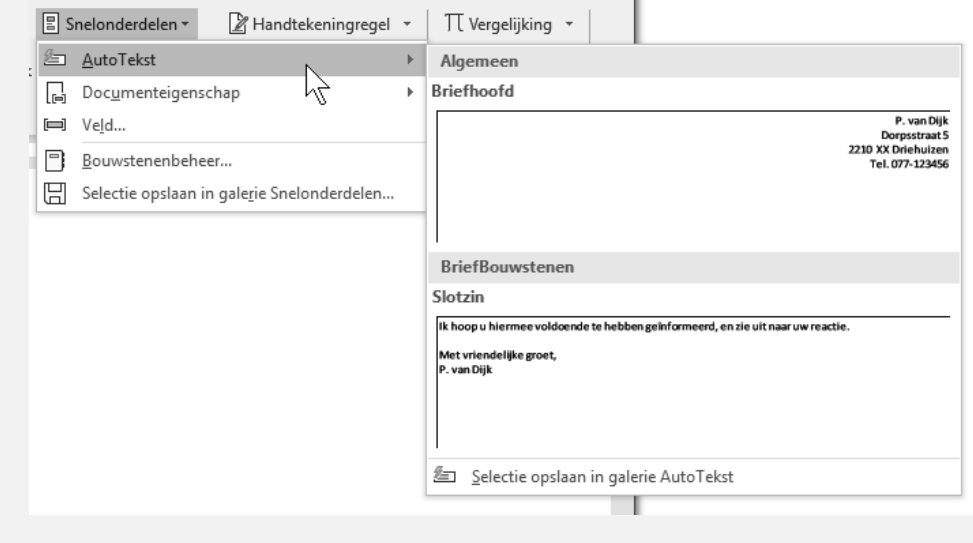

• Sluit het document, bewaren hoeft niet (maar mag wel).

Mocht je de vraag voorgeschoteld krijgen of de standaardsjabloon moet worden bijgewerkt, moet je dat wel bevestigen. Daar worden je tekstfragmenten namelijk bewaard.

#### *Tekstfragment invoegen*

We gaan nu in een nieuw document een brief maken die we direct voorzien van het standaardbriefhoofd en de slotzinnen. Om een bouwsteen in te voegen zijn er verschillende manieren, je komt er hieronder enkele tegen.

- Begin een nieuw document.
- Typ de naam van het in te voegen fragment: *briefhoofd*, en al na een paar letters biedt Word je de volledige bouwsteen aan. Je hoeft dan alleen nog maar op [Enter] te P. van Dijk drukken om het hele tekstfragment te laten Dorpsstraat 5 (Druk op Enter om in te voegen) invoegen. briel

Mocht je niet gebruikmaken van de [Enter]-toets om het tekstfragment in te voegen, kun je gewoon verder typen. Dat is bijvoorbeeld nodig als je het woord 'briefhoofd' als tekst nodig hebt. Maar als je het was vergeten om op de [Enter]-toets te drukken, kun je het fragment ook na het typen van het volledige woord nog invoegen met behulp van de sneltoets [F3]. Die sneltoets mag je trouwens ook in plaats van [Enter] gebruiken.

Razendsnel en handig deze invoegmethode, maar daarvoor moet je natuurlijk wel de namen van de tekstfragmenten kennen. En als je een grote verzameling tekstfragmenten hebt, wordt dat wel lastiger. Dan werkt de manier hieronder waarschijnlijk handiger.

• Schrijf een aanhef en stukje tekst als brief, en voeg daaronder de bouwsteen *Slotzin* in via tab *Invoegen*, groep *Tekst*, *Snelonderdelen*, *AutoTekst*.

## **1.3 AutoCorrectie**

De functie *AutoCorrectie* kun je ook 'misbruiken' als een methode (of snelonderdeel) om bouwstenen in te voegen. Die functie is eigenlijk bedoeld voor het verbeteren van verkeerd gespelde woorden tijdens het typen. Daarvoor is een standaardlijst aanwezig met veelvoorkomende typefouten, en je kunt de lijst aanvullen met je eigen tikfouten. We hebben dit besproken in het basisboek over Word.

In plaats van typefouten kun je aan die lijst ook slimme afkortingen of woorden toevoegen die tijdens het typen worden vervangen door veel uitgebreidere woorden of woordgroepen, benamingen of zelfs hele tekstfragmenten. Die fragmenten mogen namelijk uit meerdere regels bestaan, dus een briefhoofd opslaan in de lijst van *AutoCorrectie* is ook mogelijk.

Het grote voordeel van een bouwsteen in *AutoCorrectie* is dat je er tijdens het typen niet voor op [Enter] of [F3] hoeft te drukken, of een optie in het lint te kiezen om het te laten invoegen. Als je het wilt uitproberen, doe dan de volgende opdrachten.

- Selecteer nog eens de vijf regels van het briefhoofd.
- Ga via tab *Bestand*, *Opties*, categorie *Controle* naar de *AutoCorrectie-opties* (klik op de gelijknamige knop).

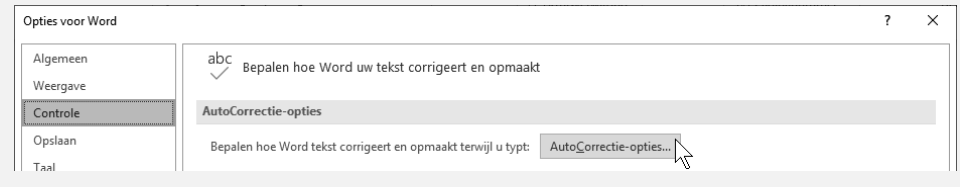

- Vul in het venster *AutoCorrectie* onder *Vervang:* het woord of de afkorting in welke je tijdens het typen wilt laten vervangen door je vijfregelige selectie. Het vak onder *Door:* in de figuur hieronder lijkt leeg, maar is dat niet. Je ziet alleen de laatste van de vijf regels, en die is leeg.
- Klik op de knop [Toevoegen]. Hierdoor komt het volledige adres in de lijst te staan. Let op de notatie van Word (met de asterisken), die je trouwens niet zelf zo kunt intypen.
- Klik vervolgens op [OK].

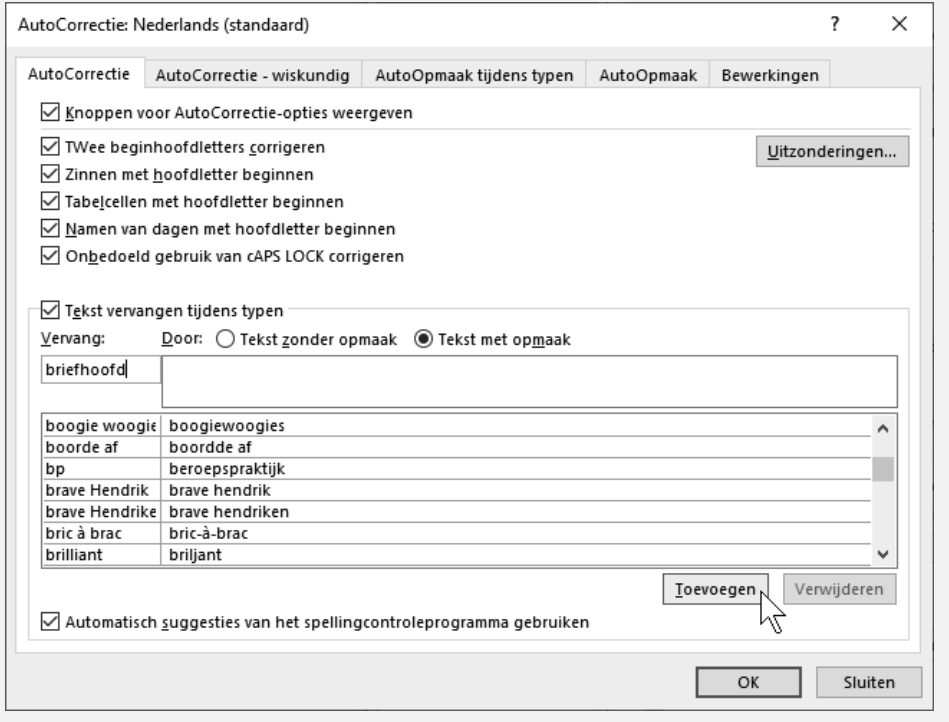

Merk op dat je een eenmaal in de lijst opgenomen en daar geselecteerd AutoCorrectieitem ook mag [Verwijderen]. Dat mag met zelf toegevoegde exemplaren, maar ook met de al met Word meegeleverde items. Daarnaast kun je een bestaand item [Vervangen] door een nieuwe definitie. Zo zouden wij het onzinnige item *boor(d)de af* (zie figuur hierboven) direct afvoeren, niet alleen omdat je dit waarschijnlijk nooit zo gaat gebruiken, maar ook omdat het voor een tandarts misschien wel een ongewenste correctie zou zijn ... ;-) We komen op dit beheer zo meteen terug.

• Typ in een nieuwe alinea van je document het *AutoCorrectie*-woord en zie dat bij het intypen van de spatie erachter, direct het hele fragment wordt ingevoegd.

Als je dat invoegen toch niet wilt op dat moment – omdat je bijvoorbeeld het woord zelf in de tekst wilt hebben – laat je die actie meteen ongedaan maken (het handigst natuurlijk met sneltoets [Ctrl]+[z]).

Om te voorkomen dat je vaak via *AutoCorrectie* ingevoegde tekstfragmenten ongedaan moet maken, kun je het beste voor afkortingen, niet-bestaande of niet vaak voorkomende woorden kiezen waarmee je het *AutoCorrectie*-fragment opslaat. Zie bijvoorbeeld in de figuur op de vorige pagina de (eigen toegevoegde) 'afkorting' *bp* voor *beroepspraktijk*.

## **1.4 Documenteigenschappen**

Een heel bijzondere verzameling van bouwstenen vormen de documenteigenschappen. De werkwijze is ietwat anders dan met behulp van de functies *AutoTekst* of *AutoCorrectie*, het lijkt namelijk meer op het invoegen van velden. Dat is overigens wéér een heel ander verhaal (waarover in een later hoofdstuk meer). In deze paragraaf – bij wijze van demonstratie – een korte samenvatting van enkele aspecten met betrekking tot documenteigenschappen.

- Breng de documenteigenschappen in beeld van je huidige document via tab *Bestand*, *Info*.
- Neem de informatie in het vensterpaneel aan de rechterkant over de *Eigenschappen* door.

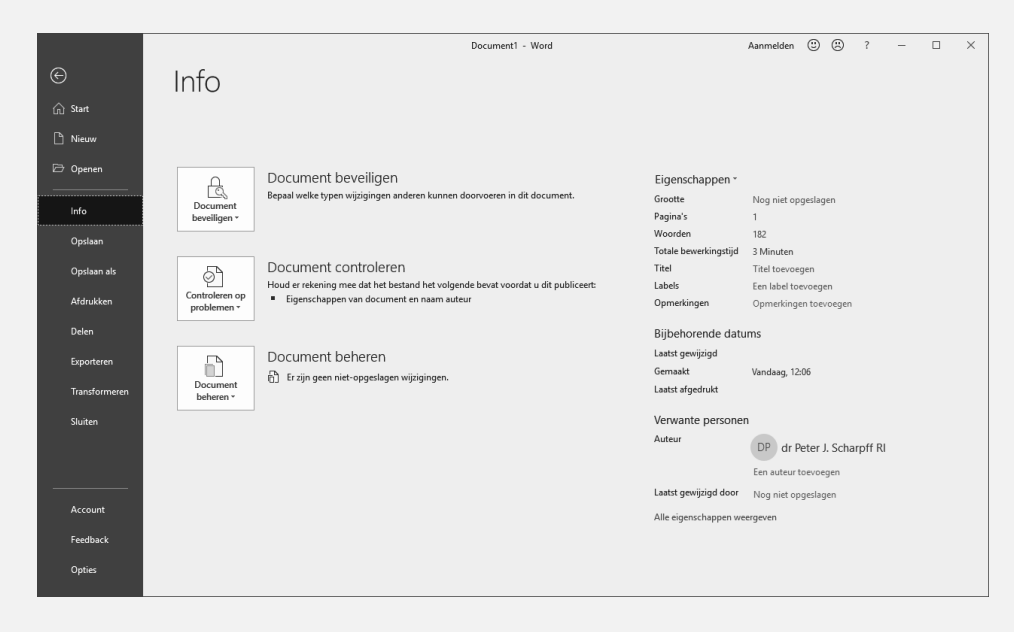

#### Snelonderdelen

Behalve statistische gegevens over het aantal pagina's of woorden, zijn hier ook de datums te vinden wanneer het document is aangemaakt, aangepast of afgedrukt. In het geval van je nieuwe document zal dat waarschijnlijk nog nooit zijn gewijzigd of geprint.

Verder vind je bij de *Eigenschappen* ook de naam van de auteur. De waarde die is ingevuld, wordt bijvoorbeeld ook gebruikt als er revisies of opmerkingen – waarover verderop in dit werkboek meer – aan een document worden toegevoegd. Dat is handig, omdat alle betrokkenen die samenwerken aan het document op die manier bij elke annotatie direct kunnen zien door wie (en wanneer) die is gemaakt.

• Laat nu *Alle eigenschappen weergeven* via de link onderaan.

Waarschijnlijk is het vakje achter *Bedrijf* niet ingevuld, tenzij je een bedrijfsnaam hebt ingetypt bij de installatie van de Officebundel.

- Als de eigenschap *Bedrijf* daadwerkelijk leeg is, zet er dan een waarde neer, bijvoorbeeld Organisatie BV.
- Klik boven in het rechter vensterpaneel op het keuzepijltje naast *Eigenschappen* en kies nu *Geavanceerde eigenschappen*.

In het venstertje *Eigenschappen voor …* staat op tabblad *Samenvatting* nu ook de bedrijfsnaam die je hebt ingetypt (dat had je trouwens ook hier kunnen doen).

- Sluit het eigenschappenvenster.
- Keer terug naar je document (pijl linksboven) en ga naar het eind van de tekst.
- Voeg via tab *Invoegen*, groep *Tekst*, *Snelonderdelen*, *Documenteigenschap* de bouwsteen *Bedrijf* in.

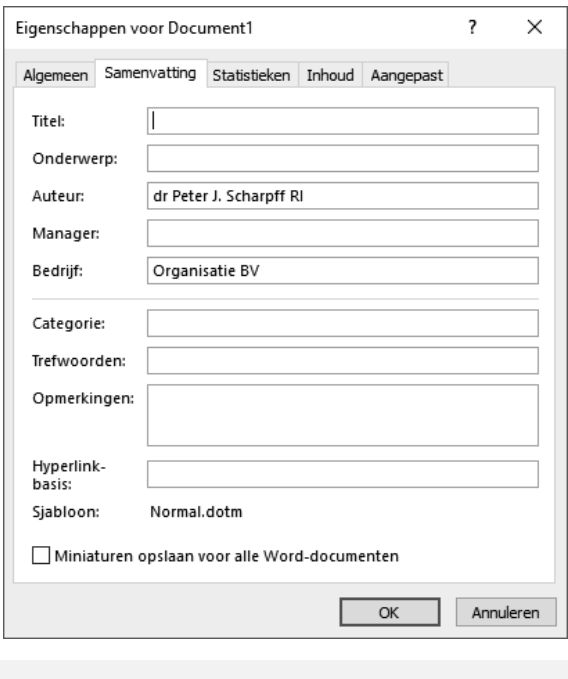

Dat ziet eruit zoals in nevenstaande figuur. Die omkadering verdwijnt als je ergens anders in de tekst klikt, en dan wordt alleen nog de tekst (de inhoud van de documenteigenschap) weergegeven, probeer maar.

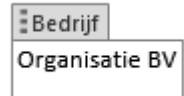

Bepaalde documenteigenschappen kunnen ook in andere functies of velden worden gebruikt. Een mooi voorbeeld is het aantal pagina's: zo wordt het mogelijk om bijvoorbeeld als paginanummering te kiezen voor 'pagina X van Y', waarbij X het huidige paginanummer is, en Y het totale aantal pagina's (als documenteigenschap is die waarde bekend). Zodoende zijn documenteigenschappen en velden heel verwant.

#### **Verwijder je metadata**

Ondanks dat sommige gebruikers heel blij zijn met de mogelijkheden en het gebruik van de documenteigenschappen, vinden nogal wat documentmakers het best vervelend dat al die persoonlijke informatie in het document is ingebakken. Dus ook bij verspreiding of bijvoorbeeld publicatie op internet kan iemand vrij eenvoudig zien door wie het document is gemaakt of wanneer.

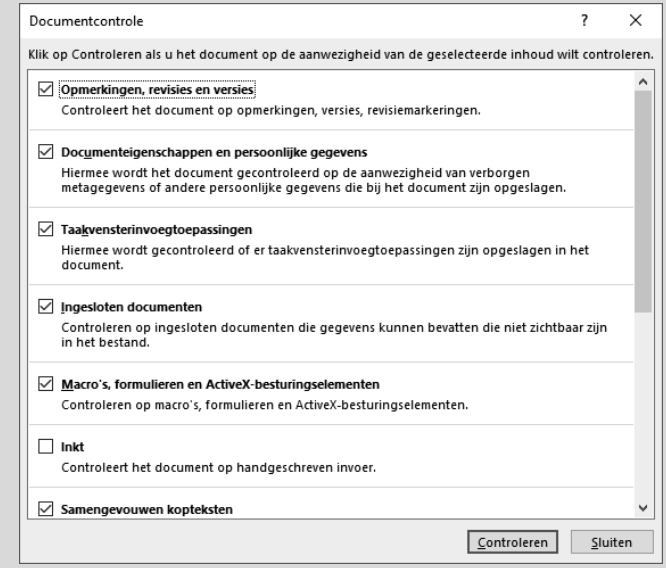

Gelukkig heeft Word een optie om te controleren of er persoonlijke informatie en eventueel opmerkingen, annotaties, verborgen teksten of andere metagegevens in het document staan. Ga daarvoor naar tab *Bestand*, *Info* en klik op [Controleren op problemen]. Na het [Controleren] kun je de ontdekte metagegevens laten verwijderen.

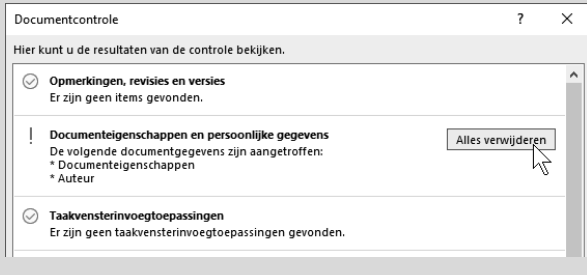

## **1.5 Bouwstenenbeheer**

Als je vaak en veel bouwstenen gebruikt, is het verstandig dat je het beheer en de organisatie ervan regelt. Bouwstenen kunnen nu eenmaal veranderen wat betreft de inhoud, of ze worden overbodig en dan kun je ze beter verwijderen. Tot slot van deze module daarom in het kort de belangrijkste mogelijkheden voor het beheer van je bouwstenen.

#### *AutoTekst-beheer*

Via de knop *Snelonderdelen*, *Bouwstenenbeheer* kom je in een speciaal venster met alle beschikbare, ingebouwde en door jezelf aangemaakte bouwstenen. Inclusief een handig voorbeeldpaneel (preview).

In de figuur hieronder zie je de beide *AutoTekst*-fragmenten die je in deze module als voorbeeld hebt aangemaakt. Erachter staat ook vermeld in welke categorie ze zijn ondergebracht in de galerie, en in welke sjabloon ze zijn opgeslagen.

Mocht je bijvoorbeeld tekstfragment *Briefhoofd* toch liever in de categorie *BriefBouwstenen* onderbrengen, dan kun je die categorie er achteraf aan toewijzen via de knop [Eigenschappen bewerken…]. En eventuele overbodig geworden bouwstenen kun je hier via de knop [Verwijderen] opruimen.

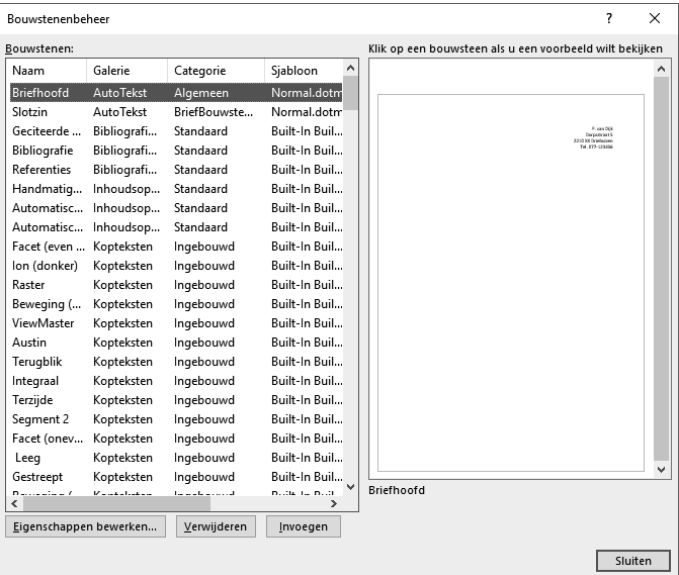

De wijzigingen die je via bouwstenenbeheer aanbrengt, worden zo nodig ook in de bijbehorende sjablonen bijgewerkt.

Ook ingebouwde elementen kun je via *Bouwstenenbeheer* verwijderen. Maar pas op: dan heb je ze niet zomaar weer terug als je je mocht bedenken.

#### *AutoCorrectie-items*

Tijdens de procedure bij het aanmaken van de *AutoCorrectie*-items, is het je wellicht opgevallen dat je zowel op de knop [Toevoegen] als op [OK] moet klikken om een element aan de lijst toe te voegen. Er bevindt zich in dat venster namelijk ook een knop [Verwijderen], en daarmee kun je een item uit de lijst ophalen. Mocht je het item niet meer willen, dan klik je op [OK] zodat het ook definitief niet meer in de lijst staat.

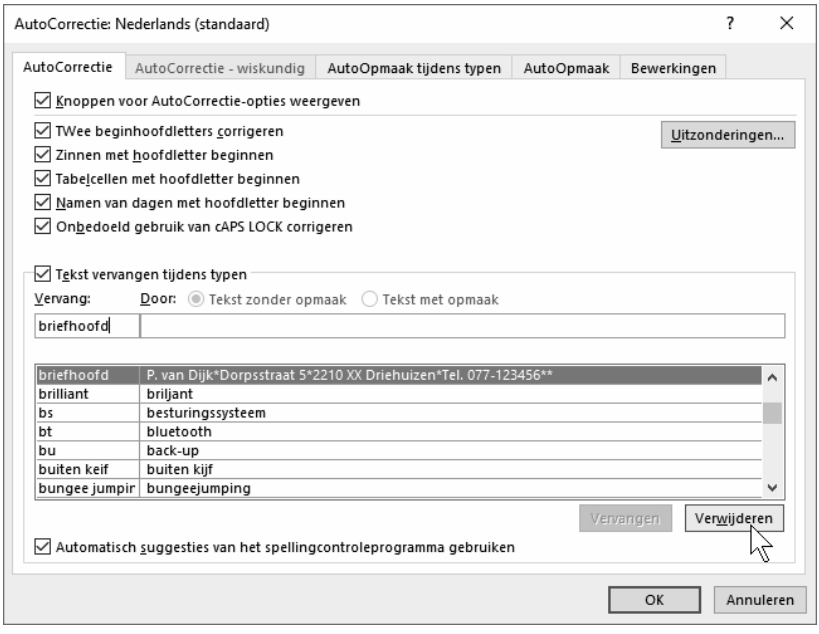

Maar je kunt het element ook wijzigen en vervolgens weer toevoegen voordat je op [OK] klikt. Wat overigens met een meerregelig tekstfragment – dat we in het voorbeeld in deze module hebben gebruikt – niet kan. Sowieso ben je vaak sneller klaar door een item opnieuw te definiëren.

Het lijkt een primitief beheermechanisme, maar het went en werkt wel. En oefening baart kunst…

• Verwijder de in deze module toegevoegde bouwstenen, tenzij je deze natuurlijk handig vindt en wilt blijven gebruiken.

# **1.6 Meer bouwstenen**

Afhankelijk van hoe je 'bouwstenen' definieert, zijn er nog meer mogelijkheden in de tekstverwerker aan te merken als een soort snelonderdelen. Zo kun je via tab

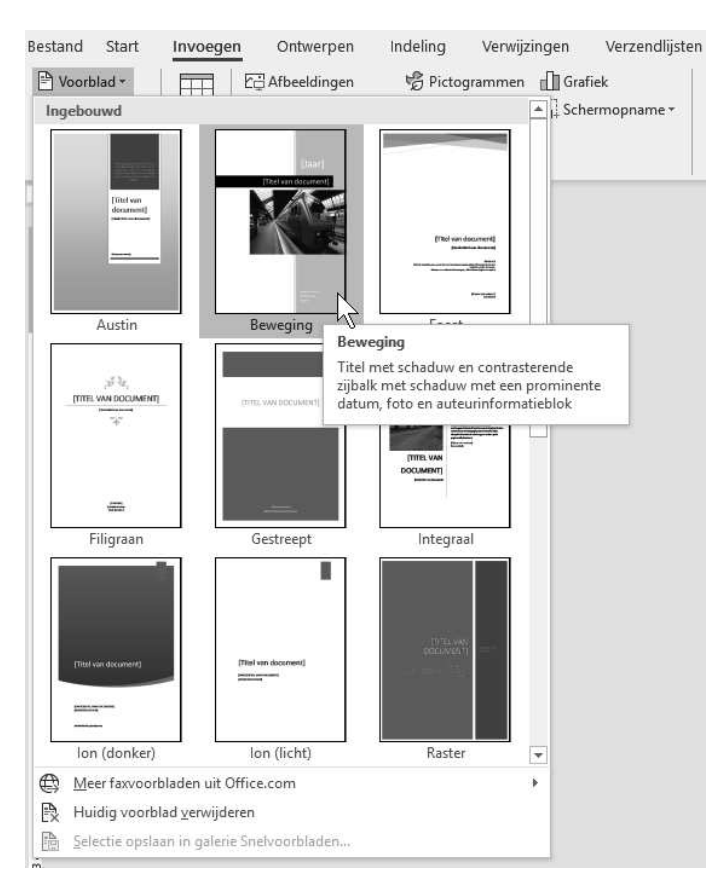

*Invoegen*, groep *Pagina's* een complete voorpagina aan je document toevoegen, waarbij je een ruime keuze hebt aan – meegeleverde of te downloaden – kant-enklare aanpasbare exemplaren (zie de figuur hiernaast).

Sommigen rekenen ook geavanceerde items zoals SmartArt en WordArt tot de snelonderdelen, en ook ingevoegde tabellen en grafieken worden nogal eens als bouwstenen gezien. Maar dat zijn illustraties en in feite onafhankelijke objecten. Dat bespreken we in het volgende hoofdstuk.